# Ouvrir le navigateur de l'appli Documents 5

# Faire une requête dans la barre d'adresse

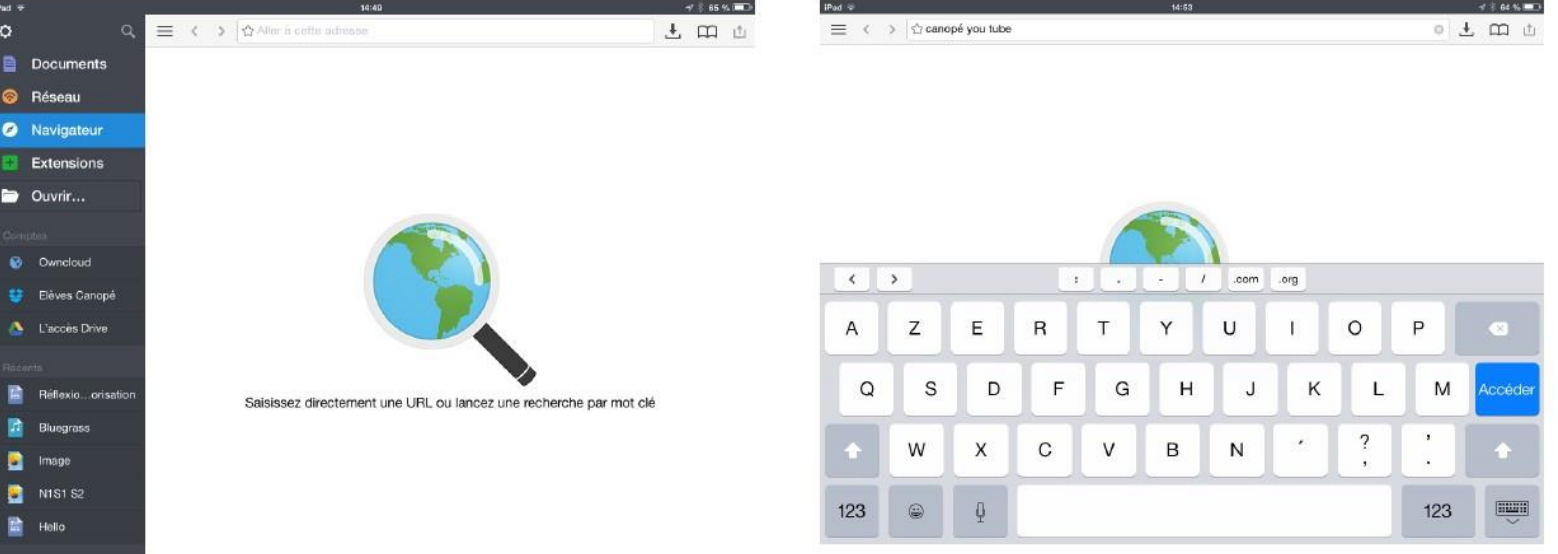

## Aller sur la page web de la vidéo

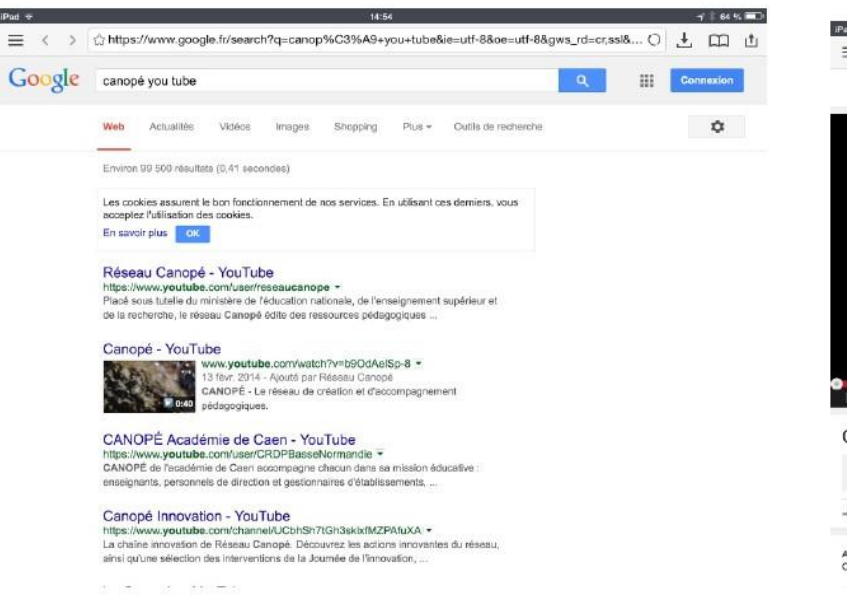

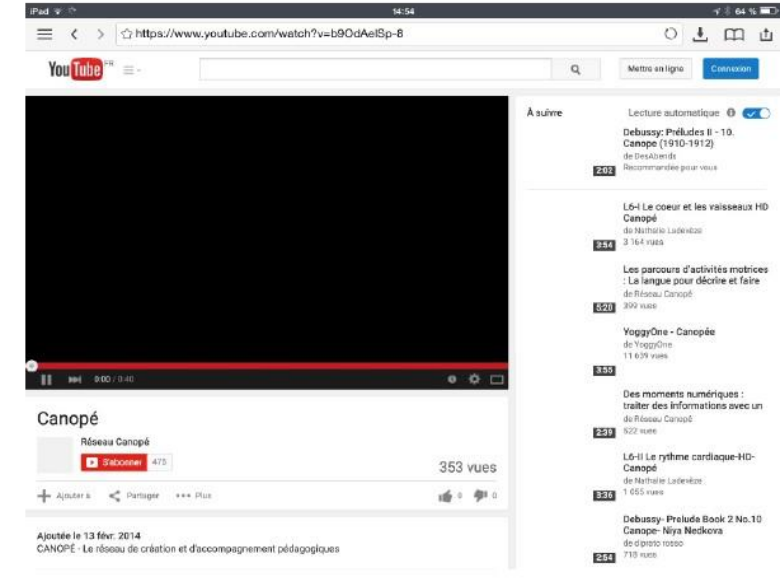

# Copier l'URL

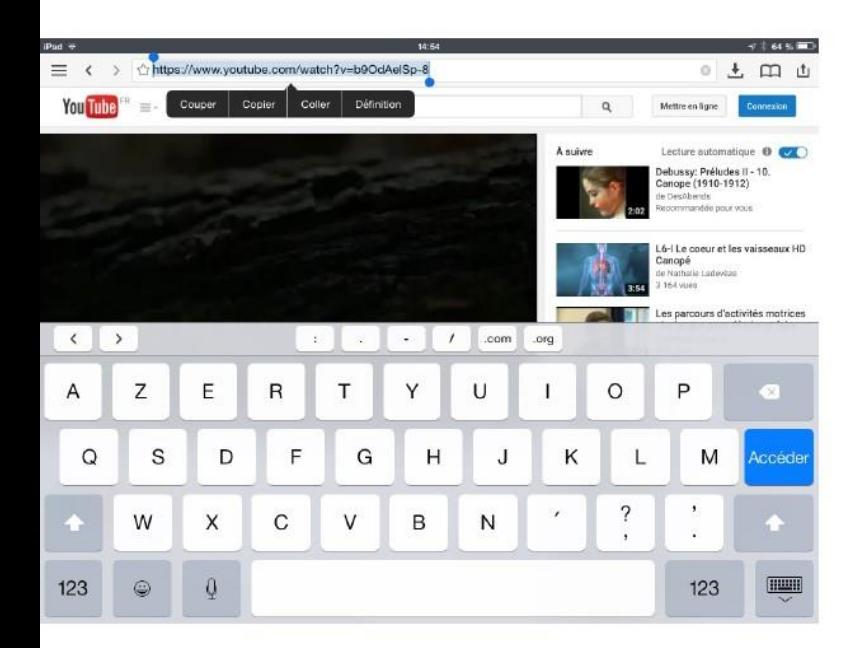

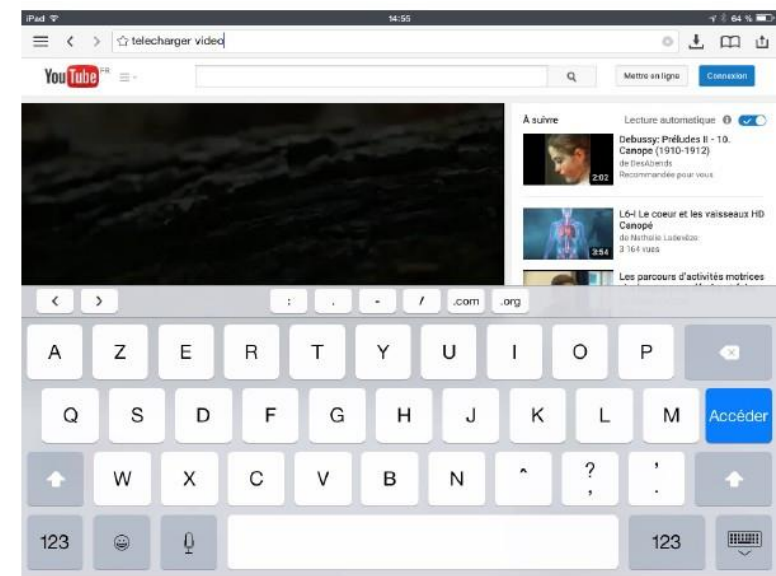

# Aller sur le site : www.Telechargerunevideo.com

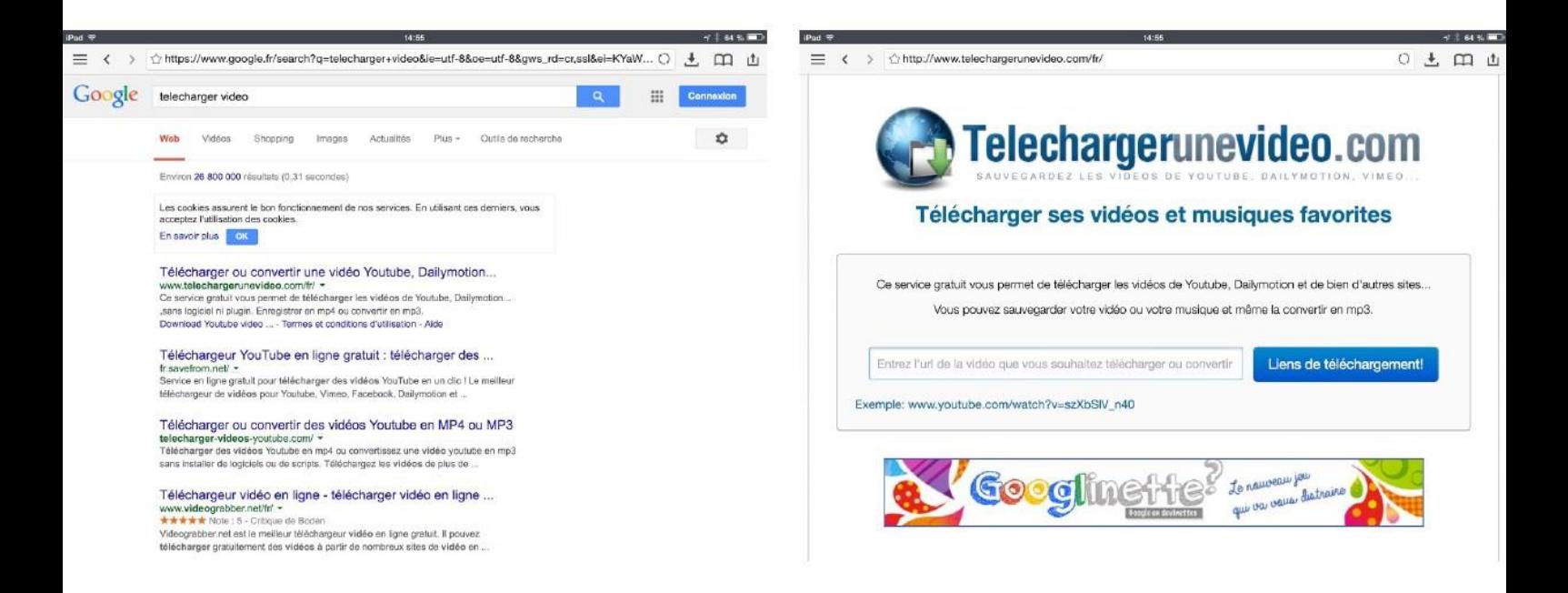

# Coller l'adresse URL de la vidéo Choisir le format vidéo

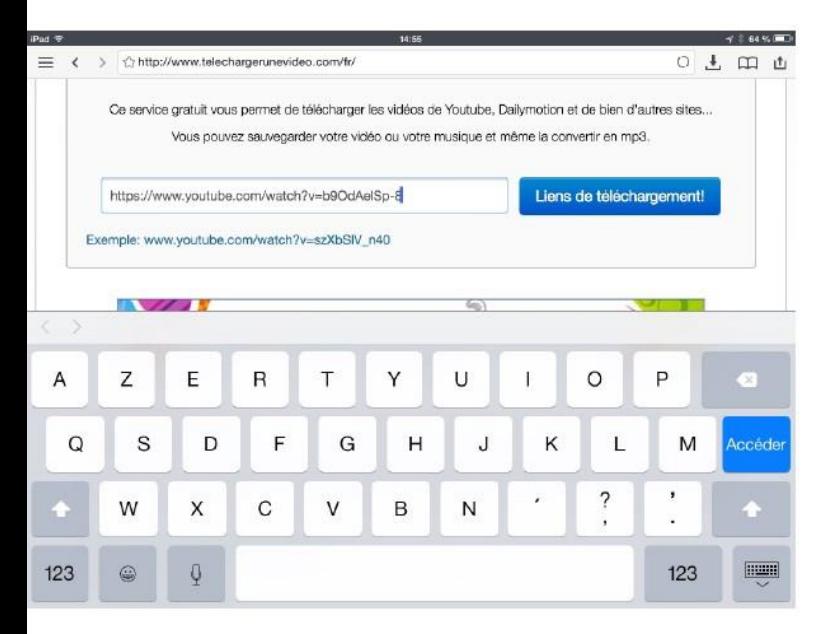

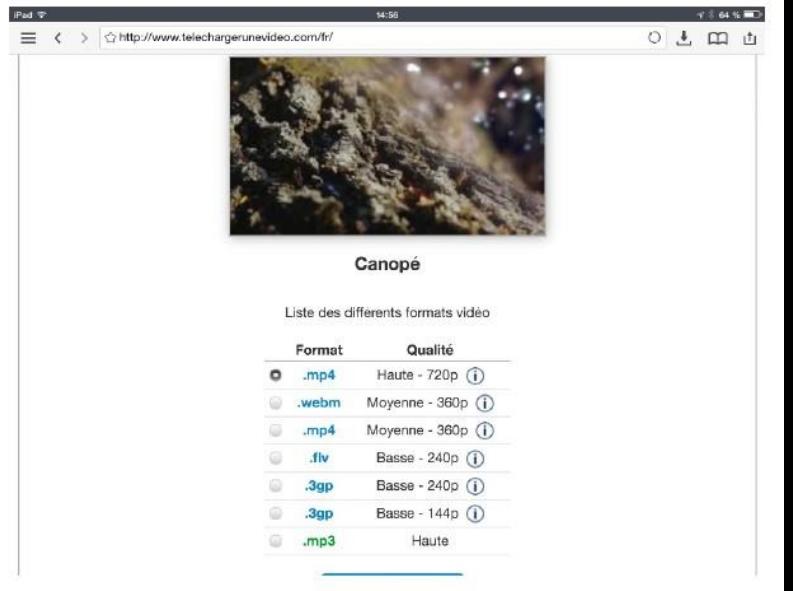

# Appuyer sur<br>TÉLÉCHARGER

### OK

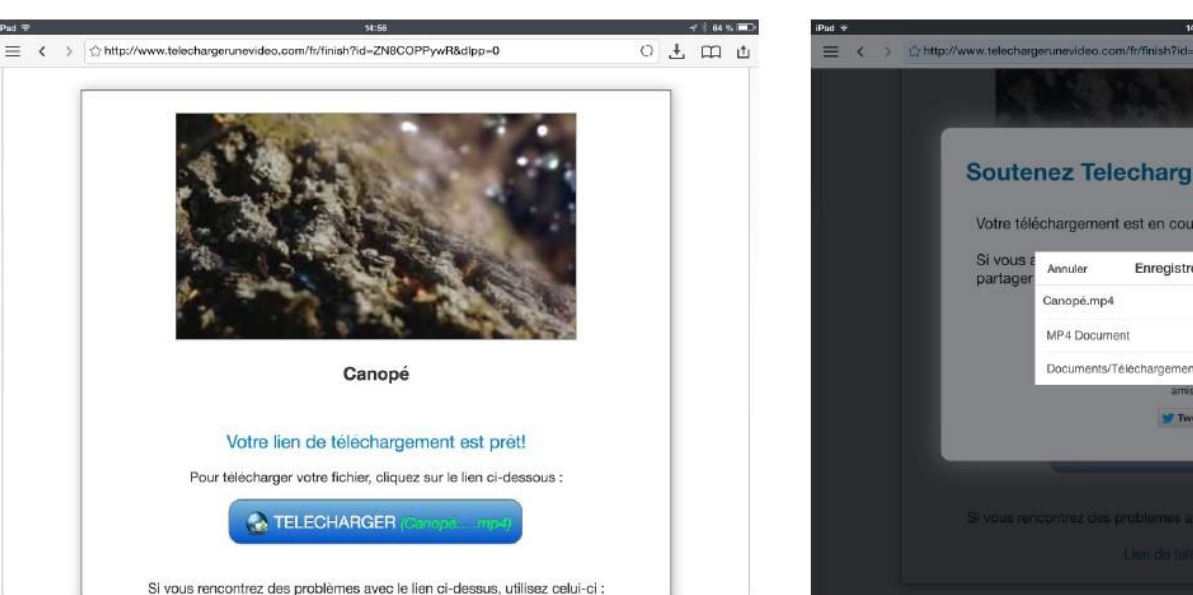

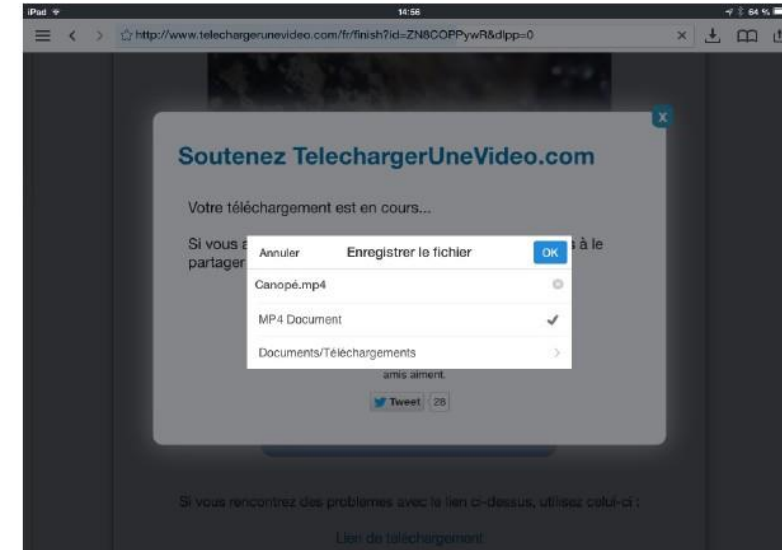

## Dans l'appli documents 5 > Documents > Téléchargements

## La vidéo est bien téléchargée

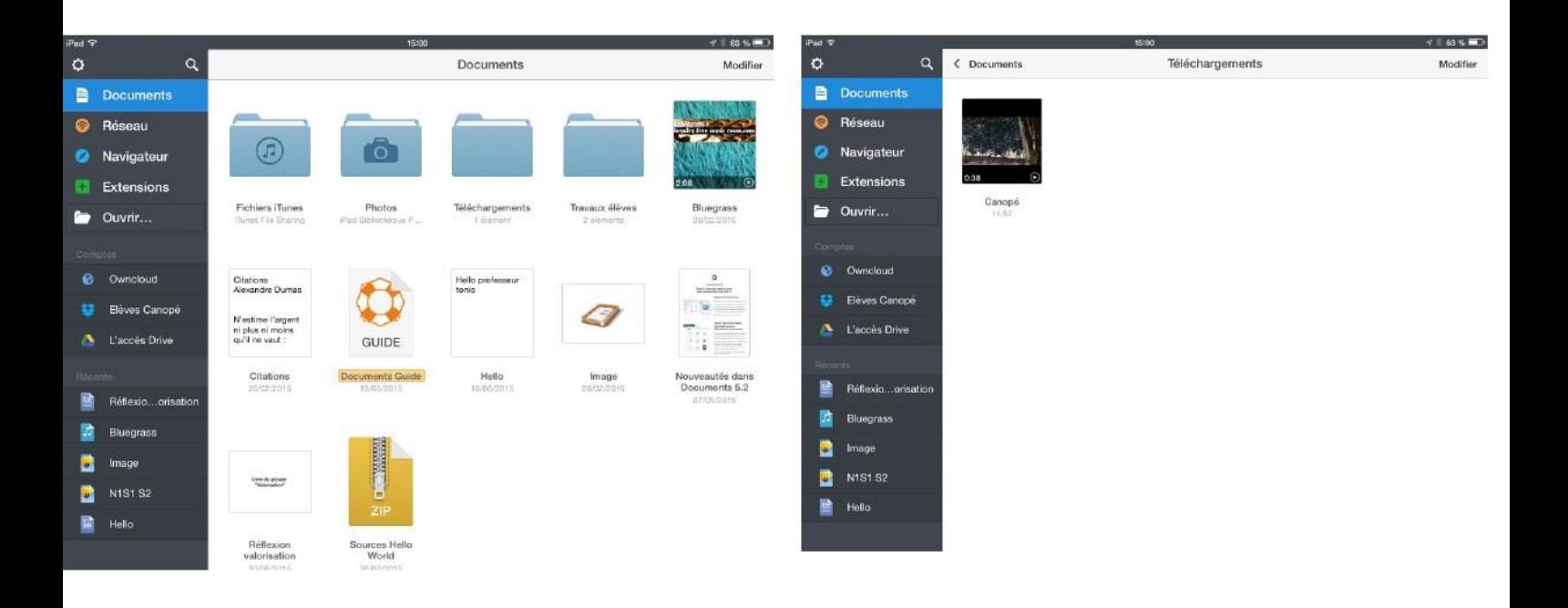